### **СОДЕРЖАНИЕ**

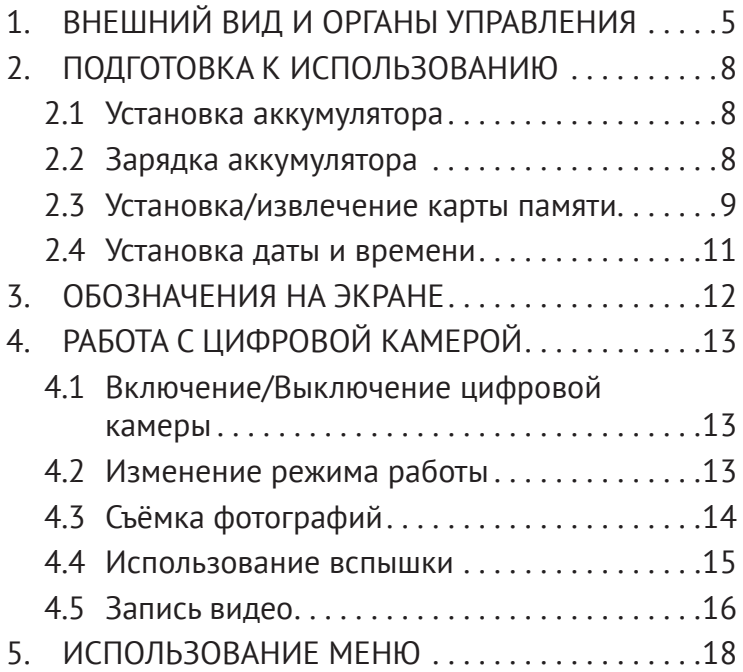

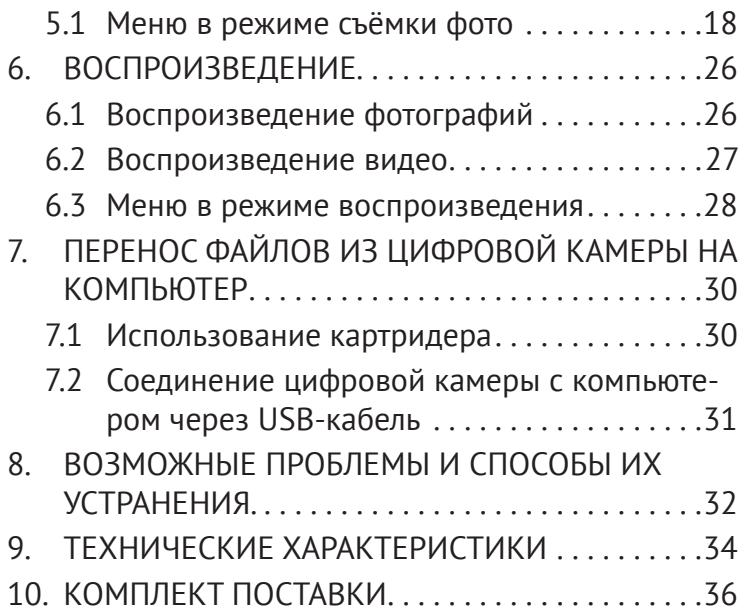

### **Спасибо за покупку цифровой камеры. Пожалуйста, внимательно прочитайте эту инструкцию. Она поможет Вам ознакомиться с цифровой камерой и научиться правильно ее использовать.**

#### **ВВЕДЕНИЕ**

Перед началом использования, пожалуйста, ознакомьтесь с приведёнными ниже мерами безопасности.

Не открывайте корпус цифровой камеры и не пытайтесь вносить изменения в конструкцию и электрические цепи. Не ремонтируйте цифровую камеру самостоятельно.Нарушение требований данного пункта может быть причиной в отказе проведения гарантийного ремонта.

Не допускайте попадания на цифровую камеру воды и других жидкостей. Не используйте цифровую камеру во время дождя или снегопада. Не дотраги-

вайтесь до цифровой камеры мокрыми руками.Повышенная влажность увеличивает опасность поражения электрическим током.

Используйте только рекомендованные производителем источники питания. Использование источников питания не одобренных производителем может привести к перегреву устройства и разрушению его корпуса, возгоранию, поражению электрическим током.

## **1. ВНЕШНИЙ ВИД И ОРГАНЫ УПРАВЛЕНИЯ**

На рис. 1 изображена схема цифровой камеры.

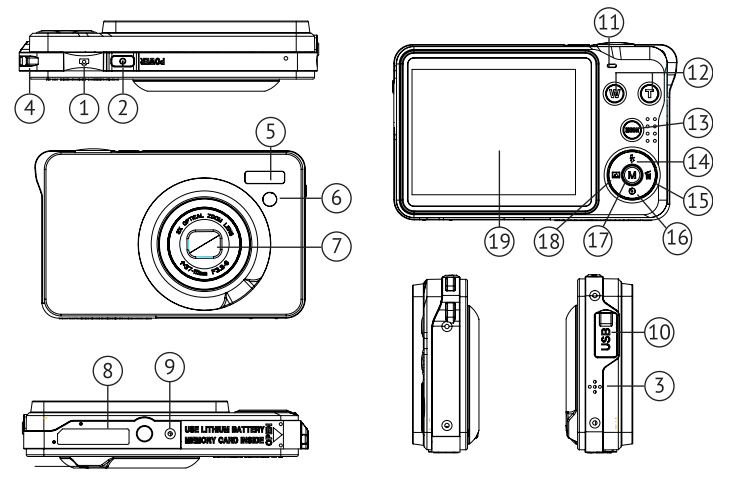

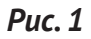

- **1.** Кнопка затвора.
- **2.** Кнопка ВКЛ./ВЫКЛ.
- **3.** Микрофон.
- **4.** Отверстие для ремешка.
- **5.** Вспышка.
- **6.** Световой (LED) индикатор функции Авто-спуск.
- **7.** Объектив с восьмикратным оптическим зумом.
- **8.** Крышка отсека батареи/карты памяти.
- **9.** Гнездо под штатив 1/4".
- **10.** Гнездо USB.
- **11.** Световой (LED) индикатор зарядки и готовности вспышки.
- **12.** Кнопки приближения/удаления.
- **13.** Кнопка выбора режимов MODE.
- **14.** Кнопка Вверх/Вспышка.
- **15.** Кнопка Вправо/Удаление.
- **16.** Кнопка Вниз/Автоспуск.
- **17.** Кнопка Меню/ОК.
- **18.** Кнопка Влево/Сцена.
- **19.** ЖК-монитор.

**ВАЖНО!** Ниже указано как правильно удерживать фотокамеру для получения качественных фотографий.

> **V- Правильно X - Неправильно**

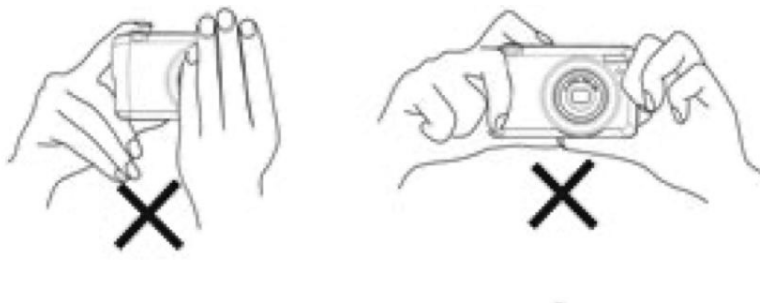

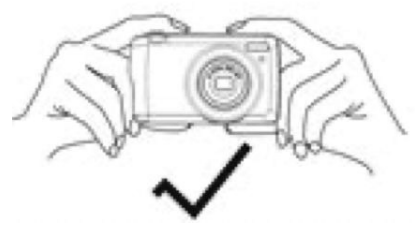

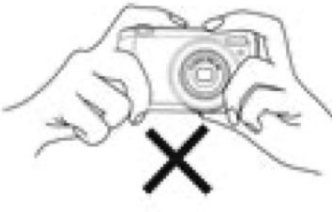

## **2. ПОДГОТОВКА К ИСПОЛЬЗОВАНИЮ**

#### **2.1 Установка аккумулятора**

Откройте крышку отсека аккумулятора. Вставьте аккумулятор, расположив контакты (+) и (-) в соответствие с метками на корпусе отсека (Рис. 2).

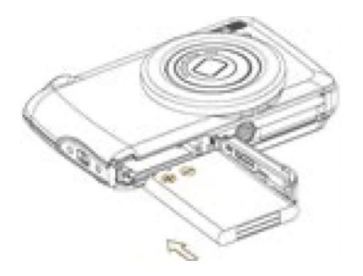

*Рис. 2*

#### **2.2 Зарядка аккумулятора**

- **a.** Если индикатор заряда аккумулятора на ЖК экране выглядит как – то необходимо зарядить аккумулятор.
- **b. Замечание!** Перед первым использованием зарядите аккумулятор в течение 3-х часов независимо от состояния индикатора заряда.
- **c.** Выключите цифровую камеру нажав кнопку Вкл., Выкл. (см. Рис.1).
- **d.** Подключите блок питания к USB-разъёму.

**e.** Подключите блок питания к розетке. Загорится световой индикатор. Это означает, что зарядка началась. Зарядка окончится, когда световой индикатор погаснет.

#### **2.3 Установка/извлечение карты памяти**

- **a.** Выключите цифровую камеру, нажав кнопку Вкл., Выкл. (см. Рис.1). Откройте крышку отсека аккумулятора.
- **b.** Установите карту памяти в слот, расположив её контактами в сторону ЖК экрана (Рис. 3).Убедитесь в правильном расположении карты до установки её в слот. Не прилагайте излишних усилий при установке карты.
- **c.** С помощью клавиш Влево, Вправо (см. рис.1) выберите меню ДАТА/ВРЕМЯ.
- **d.** С помощью клавиш Вверх, Вниз (см. Рис.1) выберите нужную дату и время.

Нажмите кнопку **ОК** для сохранения установок. **Замечание:** Значения даты и времени могут быть добавлены только к фотографиям (п. 5.1)

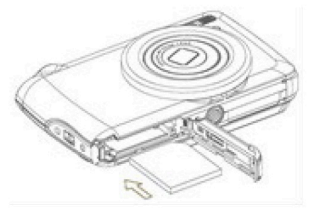

*Рис.З*

**e.** Закройте отсек аккумулятора.

Для извлечения карты памяти выключите цифровую камеру, нажав кнопку **Вкл., Выкл.** (см. Рис.1), откройте отсек аккумулятора, нажмите на карту и отпустите её. Выньте карту из слота.

### **2.4 Установка даты и времени**

- **a.** Включите цифровую камеру, нажав кнопку Вкл., Выкл. (см. Рис.1). Нажмите кнопку Меню (см Рис.1).
- **b.** С помощью клавиш Влево, Вправо (см. рис.1) выберите меню ДАТА/ВРЕМЯ.
- **c.** С помощью клавиш Вверх, Вниз (см. Рис.1) выберите нужную дату и время.
- **d.** Нажмите кнопку OK для сохранения установок. **Замечание:** Значения даты и времени могут быть добавлены только к фотографиям (п. 5.1)

### **3. ОБОЗНАЧЕНИЯ НА ЭКРАНЕ**

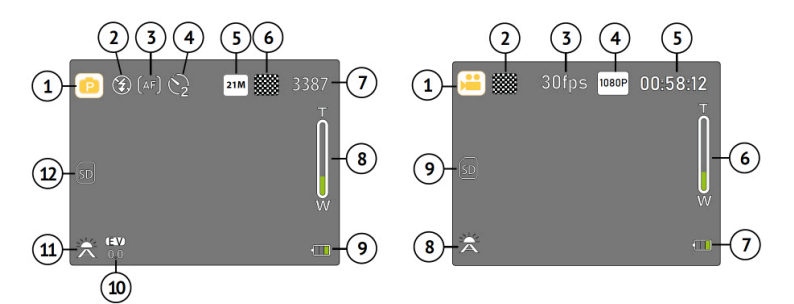

# *Рис. 3.1 – Режим Фото [*  $\bullet$  *]*<br>1. Режим Фото/Сцены

- **1.** Режим Фото/ Сцены
- **2.** Режим вспышки
- **3.** Автофокус
- **4.** Автоспуск
- **5.** Размер изображения<br>**6.** Тип замера
- **6.** Тип замера
- **7.** Кол-во кадров для съемки<br>8. В Зумирование Приближе
- **8.** Зумирование Приближение – Отдаление
- **9.** Уровень заряда батарей<br>**10.** Экспозиция
- **10.** Экспозиция
- **11.** Баланс белого
- **12.** Индикатор карты памяти

#### Рис 3.2 – Режим Видео [ $)$

- **1.** Режим Видео<br>**2.** Тип замера
- **2.** Тип замера
- **3.** Количество кадров в секунду
- **4.** Размер видеоизображения<br>**5.** Время вилеосъёмки
- **5.** Время видеосъёмки
- **6.** Зумирование Приближение – Отдаление
- **7.** Уровень заряда батарей
- **8.** Баланс белого
- **9.** Индикатор карты памяти

## **4. РАБОТА С ЦИФРОВОЙ КАМЕРОЙ**

#### **4.1 Включение/Выключение цифровой камеры**

Для включения камеры нажмите кнопку **Вкл./ Выкл.** Питания (см. рис. 1).Для выключения цифровой камеры нажмите эту кнопку повторно.

Для экономии заряда батареи Вы можете установить интервал автоматического выключения в меню **Настройки/Автовыключение.**

### **4.2 Изменение режима работы**

У цифровой камеры есть три режима работы (см. Таблица 1). При включённой цифровой камере нажатие кнопки MODE будет приводить к смене режима работы. Значок соответствующего режима будет появляться на экране (см. рис. 3.1).

### **Режимы работы цифровой камеры**

*Таблица 1*

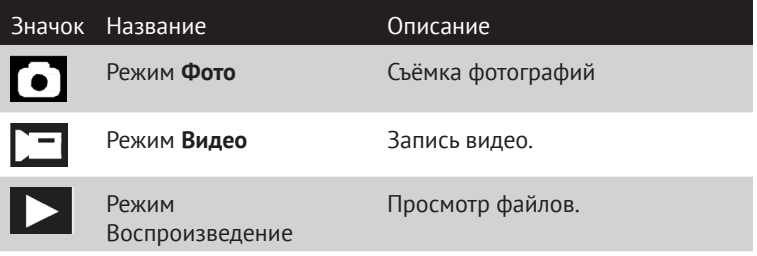

#### **Замечание:**

Для выхода из режима воспроизведения нажмите MODE

### **4.3 Съёмка фотографий**

**a.** Включите цифровую камеру и переведите её в режим **Фото** (п. 4.1,4.2). На экране появится значок й

- **b.** С помощью клавиш **Увеличение, Уменьшение**  (см. Рис.1) установите масштаб изображения. Величина масштаба будет показана на экране.
- **c.** Удерживайте цифровую камеру неподвижно и слегка нажмите на кнопку **Спуск,** подождите пока камера сфокусируется на объекте съёмки и затем, дожмите кнопку спуск до срабатывания затвора, чтобы произвести съёмку фото.

#### **4.4 Использование вспышки**

Вспышка используется не только при недостатке освещения, но также в случаях, когда объект съёмки находится в тени или присутствует засветка сзади.Нажатие кнопки **Вверх/Вспышка** в режиме **Фото** приведёт к циклическому переключению между режимами вспышки, указанными в Таблице 2.

#### **Замечания:**

Вспышка не будет активироваться при серийной съёмке и записи видео.

При низком заряде батареи вспышка не включается. Нажатие кнопки **Вверх/Вспышка** будет приводить к появлению предупреждения «Низкий заряд Батареи».

### **Режимы работы вспышки**

*Таблица 2*

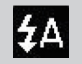

Авто: Вспышка включается автоматически в зависимости от условий съёмки.

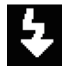

Принудительно. Вспышка срабатывает при каждом нажатии кнопки **Спуск**.

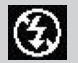

Выключена. Вспышка отключена.

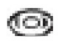

Удаление эффекта «красных глаз»

### **4.5 Запись видео**

- **a.** Включите цифровую камеру и переведите её нажатием кнопки MODE в режим **Видео**
- **b.** С помощью клавиш **Увеличение, Уменьшение**  (см. Рис.1) установите масштаб изображения. Величина масштаба будет показано на экране.
- **c.** Нажмите кнопку **Спуск** для начала записи видео. В правом верхнем углу ЖК экрана будет отображаться время видеозаписи.
- **d.** Повторное нажатие кнопки **Спуск** приведёт к окончанию записи видео.

**Замечания:** Если на SD-карте недостаточно места, запись видео будет остановлена автоматически. Не извлекайте SD-карту из цифровой камеры во время записи видео во избежание потери данных на карте и поломки цифровой камеры.

## **5. ИСПОЛЬЗОВАНИЕ МЕНЮ**

Для управления меню используются клавиши **Влево, Вправо, Вверх, Вниз.**

#### **5.1 Меню в режиме съёмки фото**

- **e.** Включите цифровую камеру и переведите её в режим **Фото** (п. 4.1,4.2).
- **f.** Нажмите кнопку **Меню** (см. Рис.1). В средней части экрана появится строка меню.
- **g.** С помощью клавиш **Влево, Вправо** (см. Рис.1) Выберите нужное подменю (расположено вертикально).
- **h.** С помощью клавиш **Вверх, Вниз** выберите пункт меню.
- **i.** Нажмите кнопку **ОК** для перехода к настройкам.
- **j.** С помощью клавиш **Вверх, Вниз** выберите значение и нажмите кнопку ОК для подтверждения.

### В *таблице 3* приведено описание меню режима съёмки фото.

#### **Меню режима съёмки фото**

#### *Таблица 3*

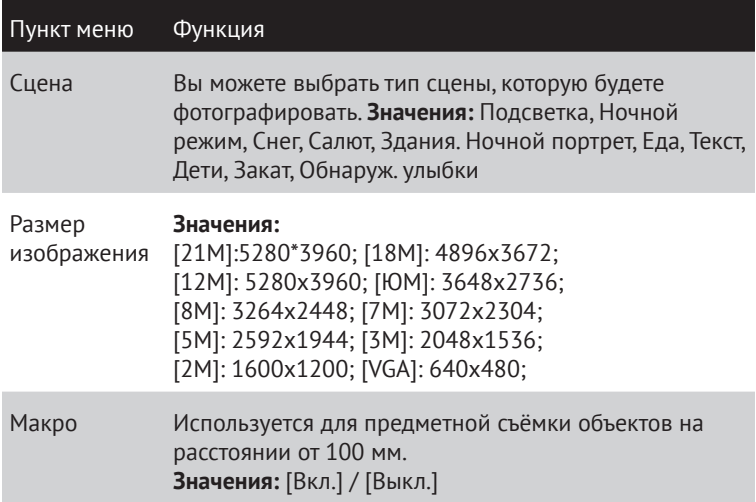

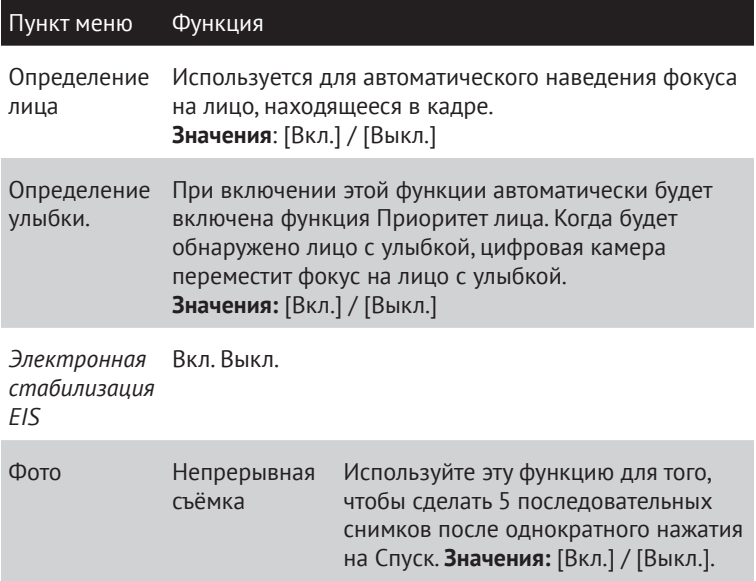

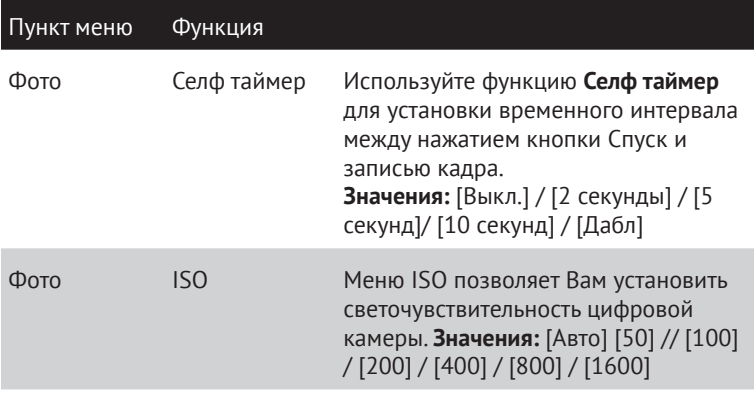

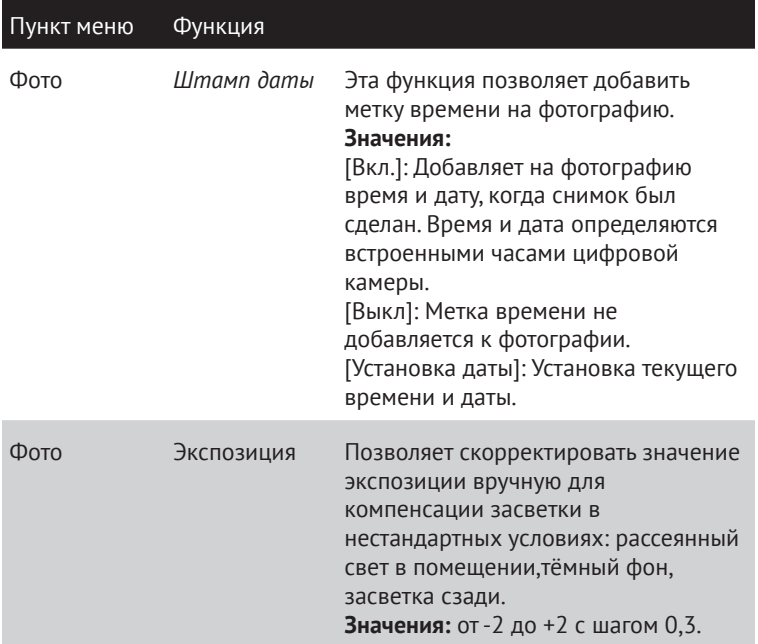

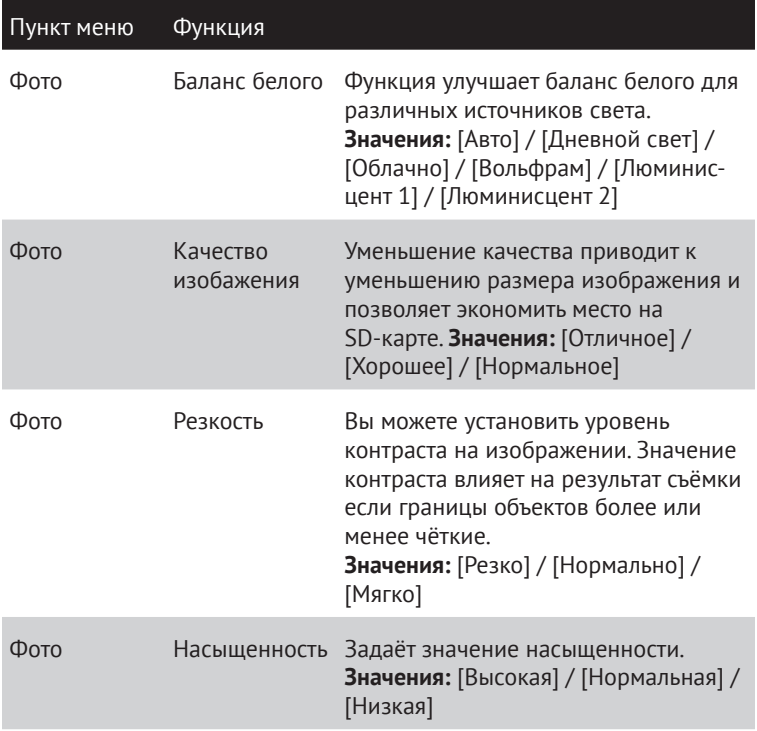

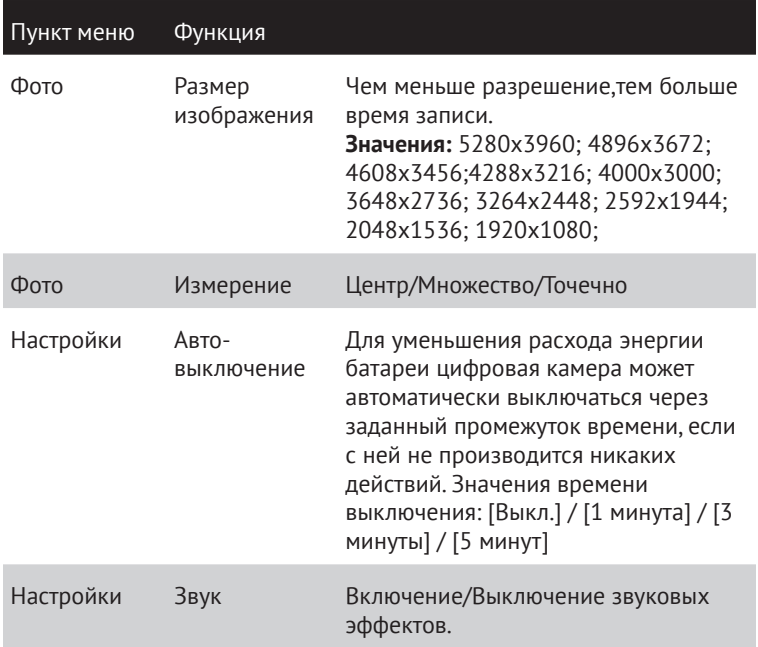

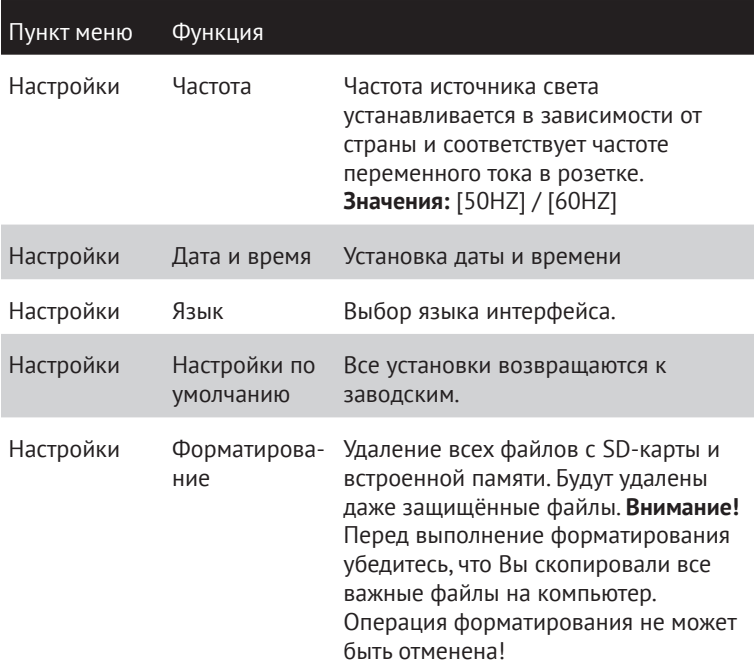

## **6. ВОСПРОИЗВЕДЕНИЕ**

### **6.1 Воспроизведение фотографий**

- **a.** Нажмите клавишу MODE (см. Рис.1) для перевода цифровой камеры в режим воспроизведения. На экране появится последнее из записанных изображений. Если нет ни одной фотографии,то на экране появится сообщение «Файл не существует»
- **b.** С помощью клавиш **Влево, Вправо** можно перейти к предыдущему, следующему изображению.
- **c.** Изменение масштаба: с помощью клавиш **Уменьшение, Увеличение** Вы можете изменять масштаб изображения на экране до 8 крат, (первой должна быть нажата клавиша увеличения). С помощью клавиш **Вверх, Вниз, Влево, Вправо**

можно смещать увеличенное изображение. Для выхода нажмите **ОК.**

Также в режиме Воспроизведение, при нажатии на клавишу **MENU** можно выбрать один из трёх режимов работы с фотографией: 1. 3АЩИТА, 2. УДАЛИТЬ,

З. ПОВОРОТ.

При нажатии в режиме **Воспроизведения** на клавишу **Вверх** появляется вся техническая информация по данной фотографии, включая гистограмму.

**d.** Нажатие клавиши **MODE** приведёт к выходу из режима воспроизведения.

### **6.2 Воспроизведение видео**

- **a.** Нажмите клавишу **MODE** (см. Рис.1) для перевода цифровой камеры в режим воспроизведения.
- **b.** С помощью клавиш **Влево** и **Вправо** выберите видео-файл для просмотра.
- **c.** Нажмите кнопку **Вверх** для начала просмотра видео.

Нажатие кнопки **Вниз** приведёт к остановке просмотра.Нажатие кнопок **Влево и Вправо** приведёт к ускоренной перемотке просматриваемого видеофайла вперед и назад.

**d.** Нажатие клавиши **MODE** приведёт к выходу из режима воспроизведения.

#### **6.3 Меню в режиме воспроизведения**

- **a.** Находясь в режиме воспроизведения нажмите кнопку **MENU** для отображения на экране строки меню.
- **b.** С помощью клавиш **Влево** и **Вправо** выберите подменю, с. С помощью клавиш **Вверх** и **Вниз**  выберите пункт меню d . Нажмите кнопку **MENU**  для перехода к настройкам.
- **c.** С помощью клавиш **Вверх, Вниз** установите значение.
- **d.** Нажмите кнопку **MENU** для подтверждения.

### *Таблица 4*

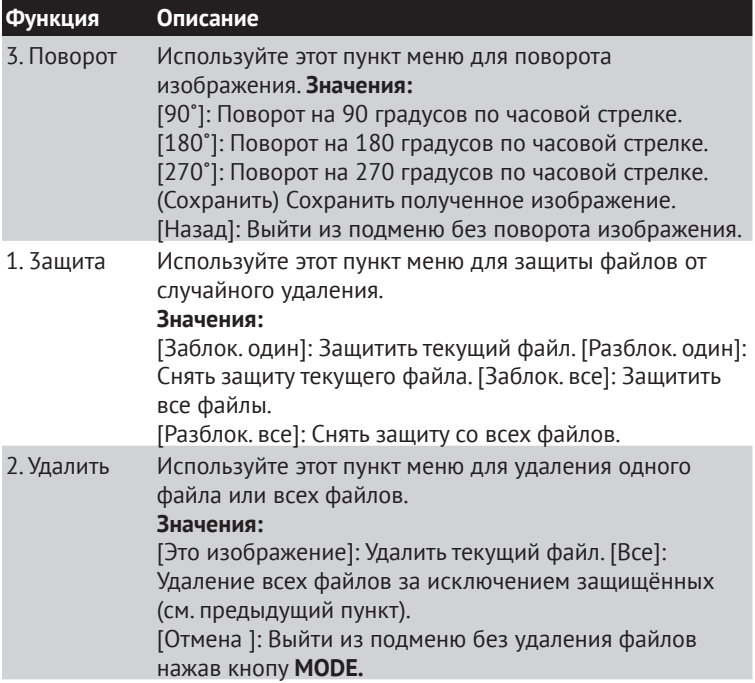

## **7. ПЕРЕНОС ФАЙЛОВ ИЗ ЦИФРОВОЙ КАМЕРЫ НА КОМПЬЮТЕР**

Есть два способа переноса файлов из цифровой камеры на компьютер:

Вынуть SD-карту из цифровой камеры, установить её в картридер и подключить картридер к компьютеру; Подключить цифровую камеру с установленной SD-картой к компьютеру при помощи USB-кабеля.

### **7.1 Использование картридера**

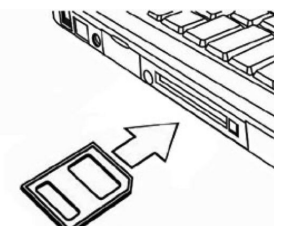

*Рис.9*

**a.** Извлеките SD-карту из цифровой камеры.

- **b.** Установите SD-карту в картридер компьютера.
- **c.** Откройте **[Мой компьютер]** или **[Проводник]** и выберите внешний диск, соответствующий картридеру.
- **d.** Скопируйте файлы с выбранного диска на компьютер.

### **7.2 Соединение цифровой камеры с компьютером через USB-кабель**

- **a.** Соедините цифровую камеру с USB-портом компьютера через USB-кабель.
- **b.** включите цифровую камеру. После установки связи цифровой камеры с компьютером на экране камеры появится значок USB.
- **c.** Откройте **[Мой компьютер]** или Найдите на внешнем диске файлы, хранящиеся в цифровой камере.
- **d.** Скопируйте файлы на компьютер.
- **e.** Отключите USB-кабель от компьютера.

### **8. ВОЗМОЖНЫЕ ПРОБЛЕМЫ И СПОСОБЫ ИХ УСТРАНЕНИЯ.**

В этом разделе описаны проблемы, которые могут возникнуть с цифровой камерой и указаны способы их устранения. **Внимание!** Если указания настоящего раздела не помогли решить проблему, обратитесь в авторизованный сервисный центр.

#### *Таблица 5*

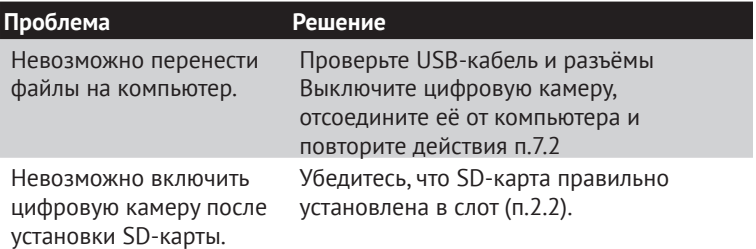

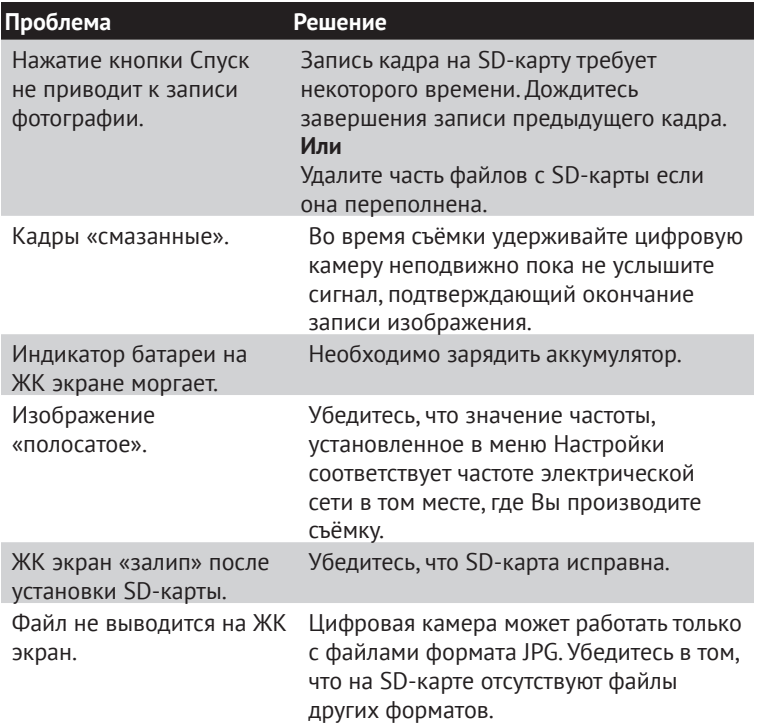

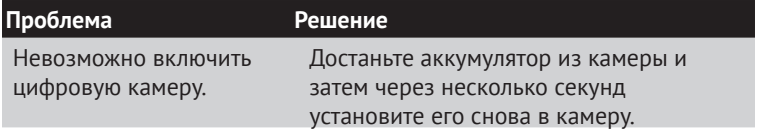

## **9. ТЕХНИЧЕСКИЕ ХАРАКТЕРИСТИКИ**

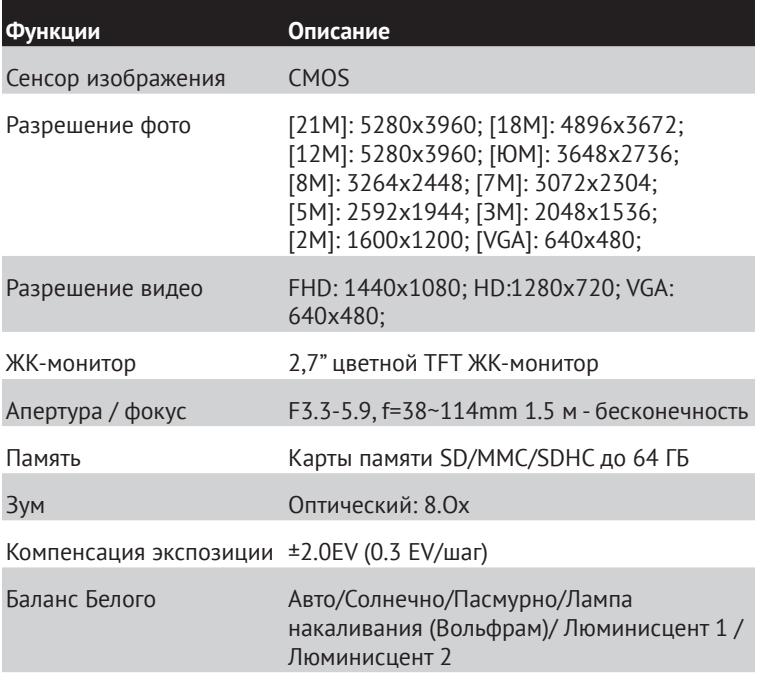

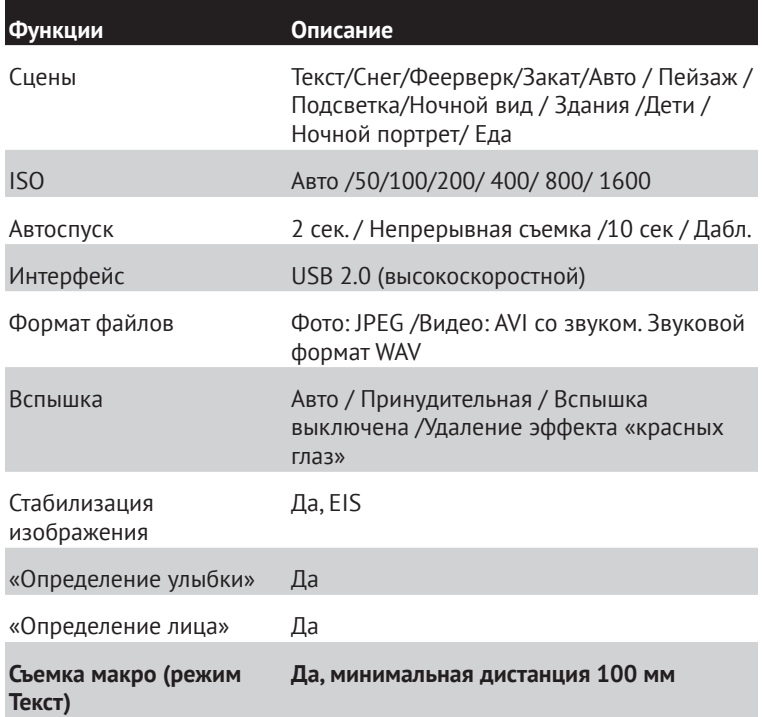

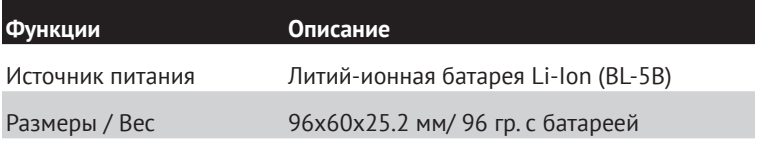

### **10. КОМПЛЕКТ ПОСТАВКИ**

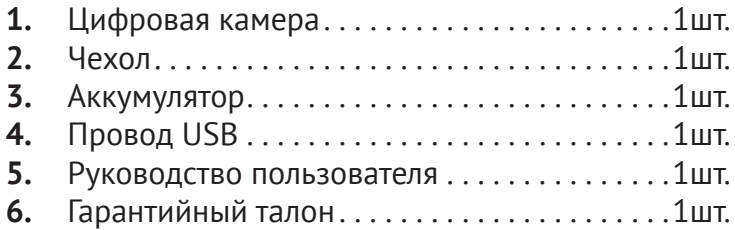

**Производитель не несет ответственность за возможные ошибки и опечатки в настоящем документе. Спецификация продукта может быть изменена без предварительного уведомления.**

СООТВЕТСТВУЕТ ТРЕБОВАНИЯМ ТР ТС 020/2011 «Электромагнитная совместимость технических средств»